# LearnIT2teach Avenue

# **The Mass Action Block**

The **Mass Action block** is a useful editing tool for instructors. If it is added to a course, it allows instructors to perform actions upon multiple resources or activities, rather than having to perform repeated actions on individual items. Supported actions include mass selection, indentation, deletion, hiding, showing, and moving. Using Mass Action can be especially helpful when first setting up your course, but also any time you need to make the same changes to a number of items.

**Note**: This block will only be visible to teachers when **Editing is turned on**, and never to students.

### **Adding the Mass Action Block to a Course**

- 1. Click on the Turn editing on button.
- 2. Ensure that the Navigation drawer is visible. If it is not visible, click on the Vertical ellipsis icon on the top-left corner of your page.
- 3. Scroll down to the bottom of the Navigation drawer and click on the Add a block link.

4. A list of available blocks appears (note that you will only see a block name on this list if it is not already added to your course). From the list of blocks, click on Mass action block Mass action block.

- 5. The new block (**Activities**) appears in the right column of the course.
- 6. Click on the Turn editing off button to see the student view. Note: The students cannot see the block.

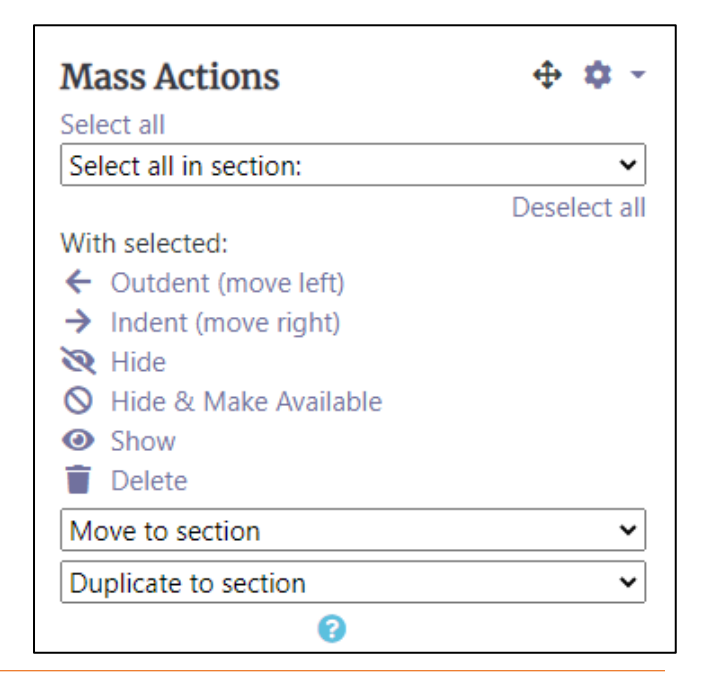

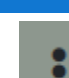

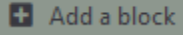

Turn editing on

# Avenue EearnIT2teach

### **Using the Mass Action Block**

1. Click on the Turn editing on button.

**Note**: The **Mass Action block** appears on the course page.

### Parts of the Mass Action Block

- A) **Select all** to allow selecting all resources and activities in the course
- B) **Select all** in section menu to allow selecting all resources and activities in a particular section
- C) **Deselect all** to allow deselecting all resources and activities in the course
- D) **With selected:** to choose the desired action for the selected items
- E) **Help** icon for a pop-up of help for this block.

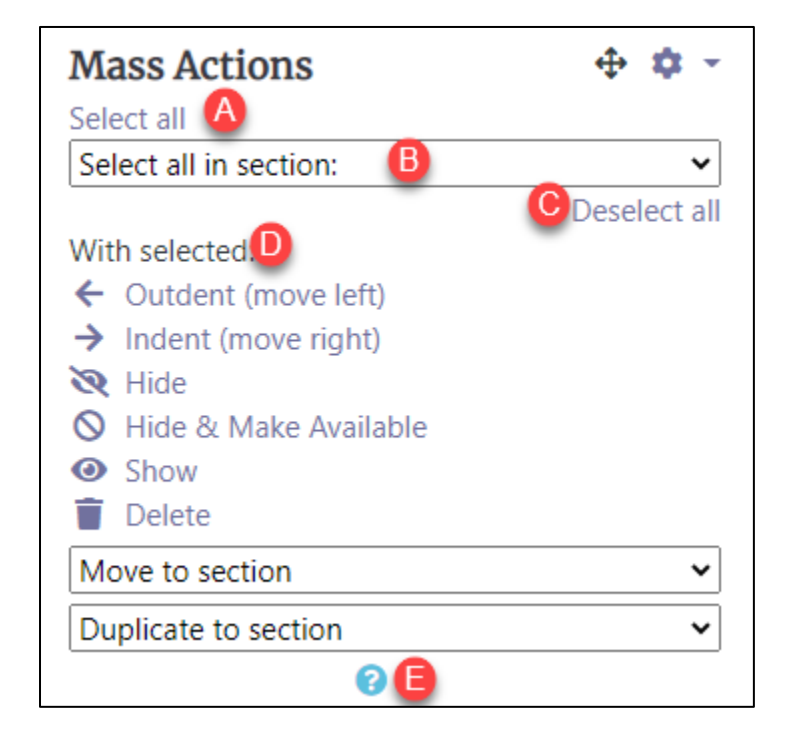

2. Select the **items** to be acted on.

### Use **Select all** or **Select all in section** (A and B above)

Then, deselect any items which should not be acted on, using the checkboxes at the right of the appropriate items.

**Note**: Activity Completion checkboxes appear, if they are present in the course.

Turn editing on

# AVENUE learnIT2teach

## **Scenerio 1 – Changing Characterisitcs of Every Course element**

1. In the Mass Action Block, click on **Select all. Note:** All elements in the course now have blue and white check box icons. The grey check boxes beside these are the activity/resource completion boxes (if available)

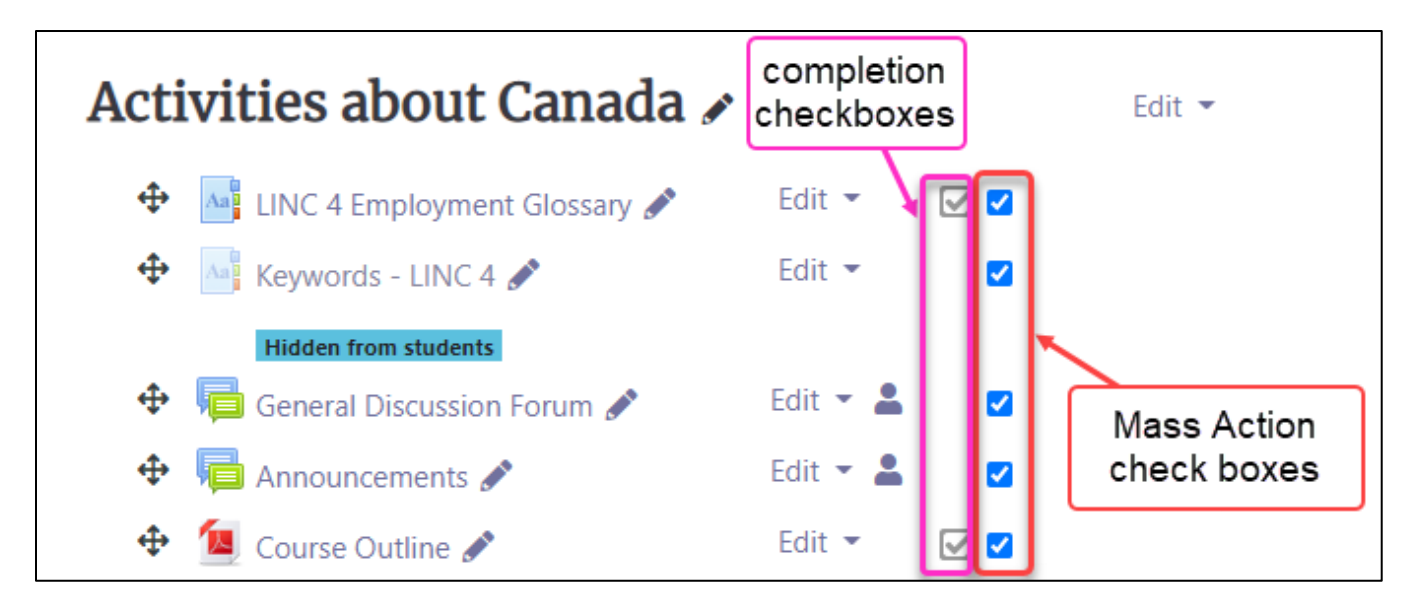

- 2. Choose one of the **Actions** available. **Note**: These are usually used for mass showing or hiding of course resources and activities.
- 3. Selecting **Hide**, makes all selected items invisible to students.

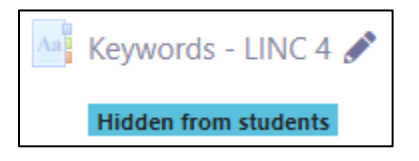

 $\leftarrow$  Outdent (move left)  $\rightarrow$  Indent (move right)  $\mathbf{R}$  Hide **N** Hide & Make Available **O** Show Delete

With selected:

4. Selecting **Hide & Make Available**, hides these items from students, but available to students using a link to the item from elsewhere in the course, e.g. a Page or inside a Book .

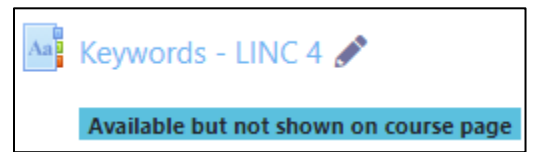

# Avenue learnit2teach

### **Scenerio 2 – Changing Characterisitcs of Section Elements**

- 1. In the Mass Action Block, click on **Select all.**
- 2. In the sub-menu, click on **Select all in section. Note:** A drop-down menu appears.

# Select all in section: Activities about Canada LINC 3 - All themes b Using the LINC 3 Courseware Family and Relationships (LINC 3) Health and Safety (LINC 3)

3. Choose one of the course **sections**. **Note**: Items in the chosen section will be checked.

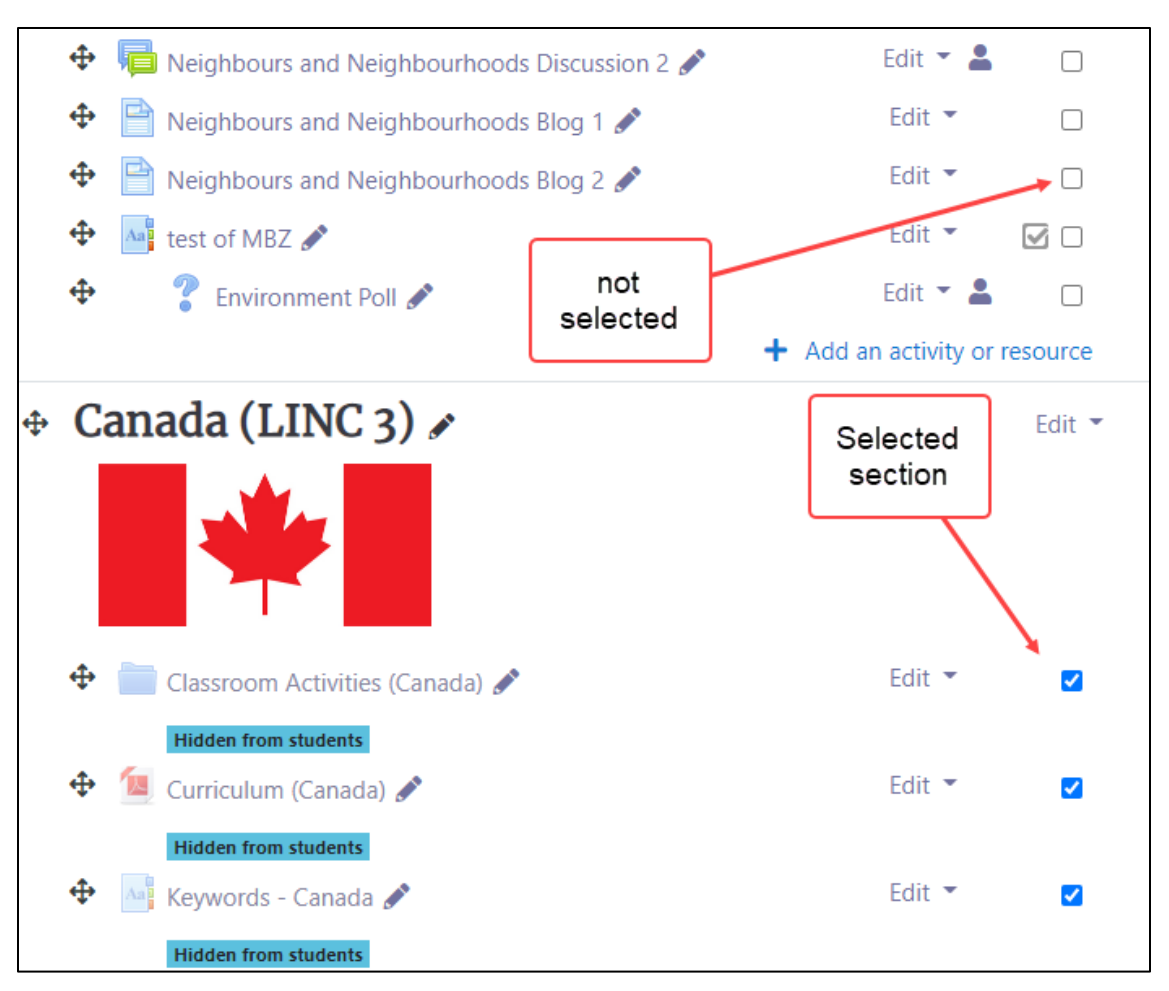

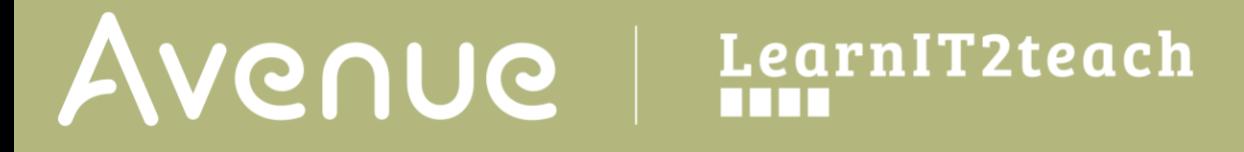

4. Choose one of the **Actions** available. This allows you to **Outdent**, **Indent**, **Hide**, **Hide & Make Available**, **Show** or **Delete** a section.

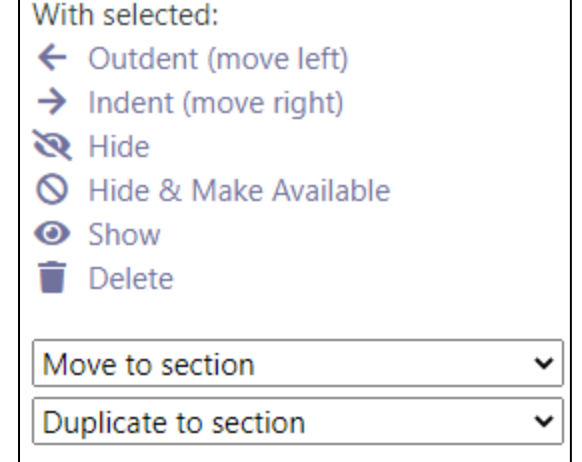

٦

 $\Gamma$ 

### **Scenerio 3 – Moving a Section**

- 1. In the Mass Action Block, click on **Select all.**
- 2. In the sub-menu, Click on **Select all in section. Note:** A drop-down menu appears.
- 3. Choose one of the course **sections**.
- 4. Choose the **Move to Section**. **Note:** A drop-down menu appears.
- 5. In the **Move to section** drop-down, choose the destination section.

**Note**: The section content moves into the destination section. The original section disappears. The transfer of a sections content takes a few minutes. Please be patient.

#### Select all in section:

Activities about Canada LINC 3 - All themes b Using the LINC 3 Courseware Family and Relationships (LINC 3) Health and Safety (LINC 3)

### With selected:

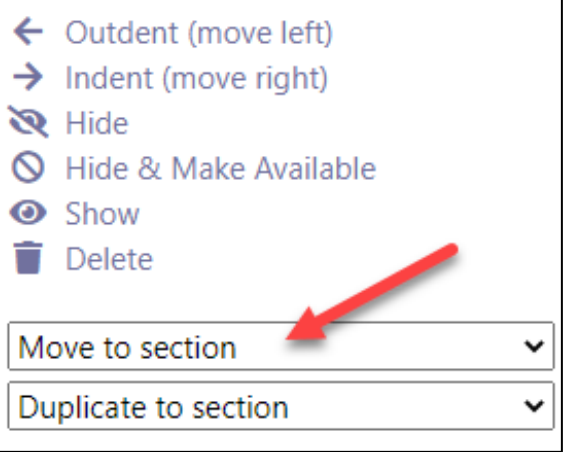

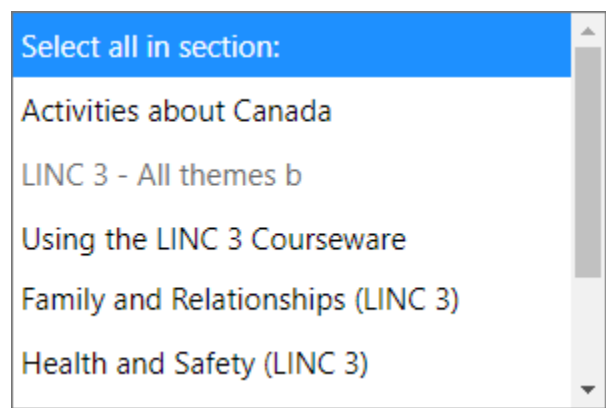

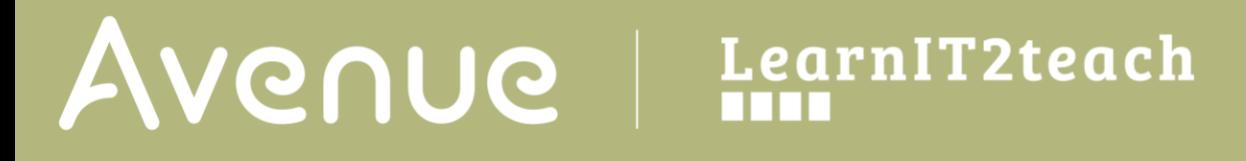

### **Scenerio 4 – Duplicating a Section**

- 1. In the Mass Action Block, click on **Select all.**
- 2. In the sub-menu, Click on **Select all in section. Note:** A drop-down menu appears.

### Select all in section:

Activities about Canada

LINC 3 - All themes b

Using the LINC 3 Courseware

Family and Relationships (LINC 3)

- Health and Safety (LINC 3)
- 3. Choose one of the course **sections**.
- 4. Choose the **Duplicate to Section**. **Note:** A drop-down menu appears.
- 5. In the **Duplicate to Section** drop-down, choose the destination section.

**Note**: The transfer of a sections content takes a few minutes. Please be patient.

#### With selected:

 $\leftarrow$  Outdent (move left)  $\rightarrow$  Indent (move right)  $\mathbf{R}$  Hide N Hide & Make Available Show Delete Move to section Duplicate to section

### **Mass Action block Help links**

[Moodle Documents: Mass Actions](https://moodle.org/plugins/block_massaction)

<https://moodle.org/plugins/block\_massaction> Click on **Duplicate to section**. This copies all of the section content into another section without deleteing it from its original place.